# Inspiron 7300 2n1 Black

Setup and Specifications

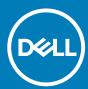

### Notes, cautions, and warnings

i NOTE: A NOTE indicates important information that helps you make better use of your product.

CAUTION: A CAUTION indicates either potential damage to hardware or loss of data and tells you how to avoid the problem.

MARNING: A WARNING indicates a potential for property damage, personal injury, or death.

© 2020 Dell Inc. or its subsidiaries. All rights reserved. Dell, EMC, and other trademarks are trademarks of Dell Inc. or its subsidiaries. Other trademarks may be trademarks of their respective owners.

# Contents

| Chapter 1: Set up your Inspiron 7300 2n1 Black       |    |
|------------------------------------------------------|----|
| Chapter 2: Views of Inspiron 7300 2n1 Black          | 7  |
| Right                                                | 7  |
| Left                                                 | 7  |
| Base                                                 | 8  |
| Display                                              | 9  |
| Bottom                                               | 10 |
| Modes                                                | 10 |
| Chapter 3: Using the privacy shutter                 | 12 |
| Chapter 4: Dell Chargeable Active Pen                | 13 |
| Active Pen Features                                  | 13 |
| Pairing the Active Pen with new computer             | 14 |
| Using the pen garage                                 | 14 |
| Using the tail button                                | 14 |
| Pairing the Active Pen with existing computer        | 14 |
| Using the pen garage                                 | 14 |
| Using the tail button                                | 14 |
| Reconnecting Bluetooth on the Active Pen             | 15 |
| Using the pen garage                                 | 15 |
| Using the tail button                                | 15 |
| Charging the Active Pen                              | 15 |
| Checking the Active Pen battery status               |    |
| Using Windows Settings                               |    |
| Using Windows taskbar                                | 15 |
| Functions of the Active Pen                          |    |
| Configuring the tail button in Windows               |    |
| Configuring tail button in Pen & Windows Ink         |    |
| Specifications of Active Pen                         | 20 |
| Active Pen troubleshooting                           | 20 |
| Chapter 5: Specifications of Inspiron 7300 2n1 Black | 22 |
| Dimensions and weight                                | 22 |
| Processor                                            |    |
| Chipset                                              |    |
| Operating system                                     |    |
| Memory                                               |    |
| External ports                                       |    |
| Internal slots                                       |    |
| Wireless module                                      |    |
| Audio                                                |    |
| Storage                                              | 25 |

| Media-card reader                           | 26 |
|---------------------------------------------|----|
| Keyboard                                    | 26 |
| Camera                                      | 26 |
| Touchpad                                    | 27 |
| Power adapter                               | 27 |
| Battery                                     | 28 |
| Display                                     | 29 |
| Fingerprint reader                          | 29 |
| GPU—Integrated                              | 30 |
| Operating and storage environment           | 30 |
| Chapter 6: Keyboard shortcuts               | 31 |
| Chapter 7: Getting help and contacting Dell | 33 |

# Set up your Inspiron 7300 2n1 Black

- i NOTE: The images in this document may differ from your computer depending on the configuration you ordered.
- 1. Connect the power adapter and press the power button.

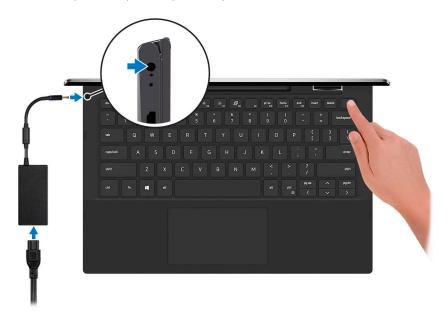

- NOTE: The battery may go into power-saving mode during shipment to conserve charge on the battery. Ensure that the power adapter is connected to your computer when it is turned on for the first time.
- 2. Finish Windows setup.

Follow the on-screen instructions to complete the setup. When setting up, Dell recommends that you:

- · Connect to a network for Windows updates.
  - NOTE: If connecting to a secured wireless network, enter the password for the wireless network access when prompted.
- If connected to the Internet, sign in with or create a Microsoft account. If not connected to the Internet, create an offline account.
- · On the **Support and Protection** screen, enter your contact details.
- 3. Locate and use Dell apps from the Windows Start menu—Recommended.

### Table 1. Locate Dell apps

| Resources | Description                                                                                                    |  |
|-----------|----------------------------------------------------------------------------------------------------|--|
|           | My Dell                                                                                                    |  |
| (DESTT)   | Centralized location for key Dell applications, help articles, and other important information about your computer. It also notifies you about the warranty status, recommended accessories, and software updates if available.                                                           |  |
|           | SupportAssist                                                                                                    |  |
| <b>~</b>  | Proactively checks the health of your computer's hardware and software. The SupportAssist OS Recovery tool troubleshoots issues with the operating system. For more information, see the SupportAssist documentation at <a href="https://www.dell.com/support">www.dell.com/support</a> . |  |
|           | i NOTE: In SupportAssist, click the warranty expiry date to renew or upgrade your warranty.                                                                                                    |  |

Table 1. Locate Dell apps (continued)

| Resources | Description                                                                                                    |  |
|-----------|----------------------------------------------------------------------------------------------------|--|
|           | Dell Update                                                                                                    |  |
| <b>10</b> | Updates your computer with critical fixes and latest device drivers as they become available. For more information about using Dell Update, see the knowledge base article SLN305843 at www.dell.com/support.      |  |
|           | Dell Digital Delivery                                                                                                    |  |
|           | Download software applications, which are purchased but not pre-installed on your computer. For more information about using Dell Digital Delivery, see the knowledge base article 153764 at www.dell.com/support. |  |

# Views of Inspiron 7300 2n1 Black

### Right

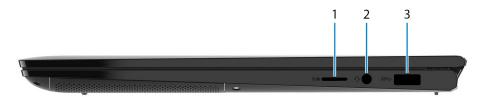

#### 1. microSD-card slot

Reads from and writes to the microSD-card. The computer supports the following card types:

- · micro-Secure Digital (mSD)
- · micro-Secure Digital High Capacity (mSDHC)
- micro-Secure Digital Extended Capacity (mSDXC)

### 2. Headset port

Connect headphones or a headset (headphone and microphone combo).

#### 3. USB 3.2 Gen 1 port

Connect peripherals such as external storage devices and printers. Provides data transfer speeds up to 5 Gbps.

### Left

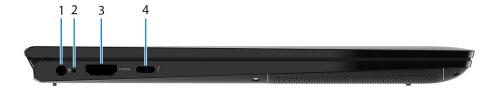

#### 1. Power-adapter port

Connect a power adapter to provide power to your computer.

### 2. Power and battery-status light

Indicates the power state and battery state of the computer.

Solid white—Power adapter is connected and the battery is charging.

Solid amber—Battery charge is low or critical.

Off—Battery is fully charged.

### 3. HDMI port

Connect to a TV or another HDMI-in enabled device. Provides video and audio output.

#### 4. Thunderbolt 3 (USB Type-C) port with Power Delivery

Supports USB 3.2 Gen 2 Type-C, DisplayPort 1.4, Thunderbolt 3 and also enables you to connect to an external display using a display adapter. Provides data transfer rates up to 10 Gbps for USB 3.2 Gen 2 and up to 40 Gbps for Thunderbolt 3. Supports Power Delivery that enables two-way power supply between devices. Provides up to 5 V/3 A power output that enables faster charging.

i NOTE: A USB Type-C to DisplayPort adapter (sold separately) is required to connect a DisplayPort device.

### **Base**

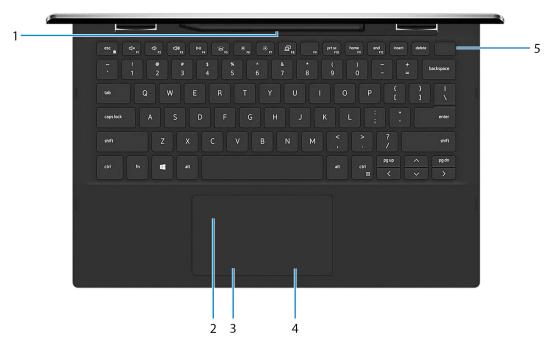

### 1. Pen garage

Allows you to charge the stylus. Replace the stylus here after use.

### 2. Touchpad

Move your finger on the touchpad to move the mouse pointer. Tap to left-click and two finger tap to right-click.

### 3. Left-click area

Press to left-click.

#### 4. Right-click area

Press to right-click.

### 5. Power button with fingerprint reader

Press to turn on the computer if it is turned off, in sleep state, or in hibernate state.

When the computer is turned on, press the power button to put the computer into sleep state; press and hold the power button for 10 seconds to force shut-down the computer.

Place your finger on the power button to log-in with the fingerprint reader.

NOTE: You can customize power-button behavior in Windows. For more information, see *Me and My Dell* at www.dell.com/support/manuals.

# **Display**

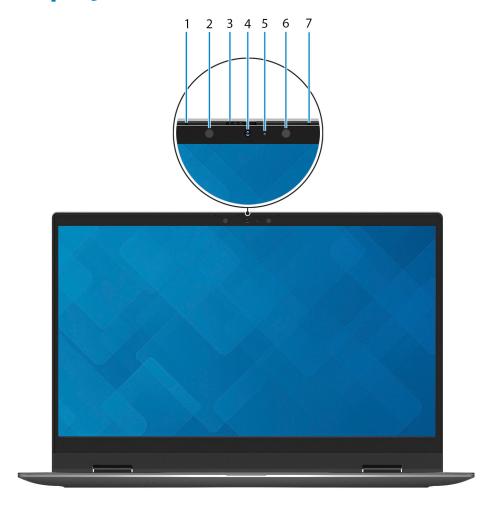

### 1. Left microphone

Provides digital sound input for audio recording and voice calls.

### 2. Infrared emitter

Emits infrared light, which enables the infrared camera to sense and track motion.

#### 3. Privacy shutter

Slide the privacy shutter to cover the camera lens and protect your privacy when the camera is not in use.

### 4. Camera (RGB and Infrared)

This camera provides both three color channel (RGB) functionality that enables you to video chat, capture photos, and record videos as well as Infrared (IR) functionality that enables Windows Hello tracking.

### 5. Camera-status light

Turns on when the camera is in use.

#### 6. Infrared emitter

Emits infrared light, which enables the infrared camera to sense and track motion.

### 7. Right microphone

Provides digital sound input for audio recording and voice calls.

### **Bottom**

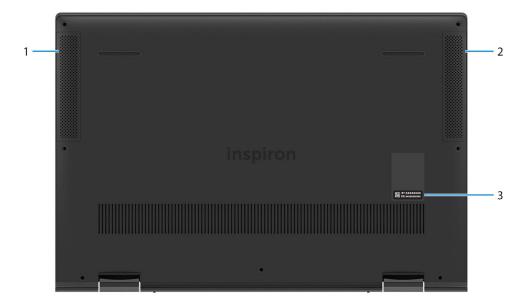

### 1. Left speaker

Provides audio output.

#### 2. Right speaker

Provides audio output.

### 3. Service Tag label

The Service Tag is a unique alphanumeric identifier that enables Dell service technicians to identify the hardware components in your computer and access warranty information.

### **Modes**

### **Notebook**

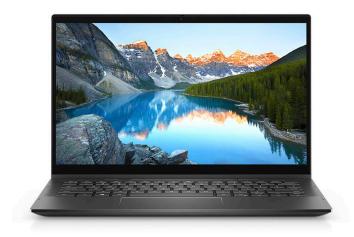

# **Tablet**

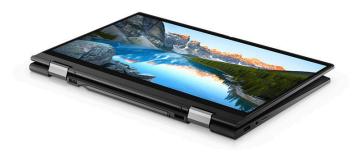

# **Stand**

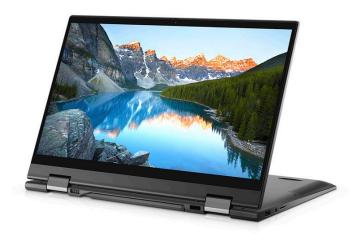

# **Tent**

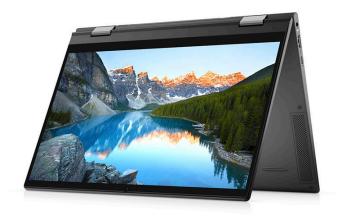

# Using the privacy shutter

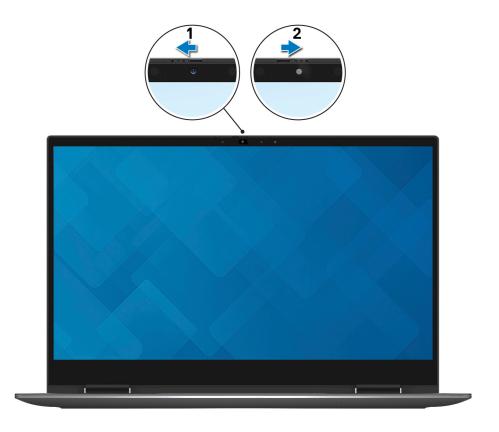

- 1. Slide the privacy shutter to the left to access the camera lens.
- 2. Slide the privacy shutter to the right to cover the camera lens.

# **Dell Chargeable Active Pen**

The Dell Chargeable Active Pen is a digital input device that enables you to write and draw. It contains integrated rechargeable lithium-ion battery and supports Bluetooth 5.

### **Active Pen Features**

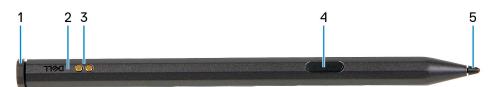

#### 1. Tail button

Use the tail button to erase the content that is written on the screen using the pen.

#### 2. Active Pen status light

Indicates the different status of the Active Pen as listed in the following table.

NOTE: The Active Pen status light is hidden. It only turns on when there is activity such as Bluetooth pairing, low battery indication, or when battery is getting charged.

Table 2. Active Pen status light

| Activity                      | Light status                                                                | What it means?                                                      |
|-------------------------------|-----------------------------------------------------------------------------|---------------------------------------------------------------------|
| Bluetooth pairing             | White - Slow continuous pulsing (dim to bright) white light for 60 seconds. | Active pen is in pairing mode.                                      |
| Bluetooth pairing             | White - Solid white light for 3 seconds and turns off                       | Bluetooth connection is established.                                |
| Low battery                   | Amber - Flashing amber light for 5 seconds and turns off                    | Battery is low or less than 10%.                                    |
| Charging                      | White - Solid                                                               | Pen is getting charged and will turn off when charging is complete. |
| Windows Ink apps              | White - Flicker once                                                        | The Windows Ink apps are displayed.                                 |
| Bluetooth reconnection failed | Amber - Flickers continuously                                               | Indicates the Bluetooth reconnection failure.                       |

### 3. Pogo pins (2)

Enables charging the Active Pen when the pen is placed in the garage.

i NOTE: Ensure both pogo pins on the pen are aligned with the contact points on the pen garage.

### 4. Barrel button

This button opens the context menu or enables right-click.

#### 5. **Tip**

Use the tip to move the pointer on the touchscreen. Enables you to write, draw, and select objects.

### Pairing the Active Pen with new computer

### Using the pen garage

i NOTE: Ensure that the Bluetooth on your computer is turned on before performing the following steps.

To pair the Active pen on a new computer, do the following:

1. Place the Active Pen in the pen garage.

Show notifications connect using Swift Pair appears on the right side of the taskbar.

2. Click Yes.

New Bluetooth found appears on the right side of the taskbar.

3. Click Connect.

### Using the tail button

i NOTE: Ensure that the Bluetooth on your computer is turned on before performing the following steps.

To pair the Active pen to a new computer using the tail button, do the following:

- Press and hold the tail button for five seconds, until the LED starts to blink white.
   Show notifications connect using Swift Pair appears on the right side of the task bar.
- 2. Click Yes.

New Bluetooth found appears on the right side of the taskbar.

3. Click Connect.

## Pairing the Active Pen with existing computer

### Using the pen garage

i NOTE: Ensure that the Bluetooth on your computer is turned on before performing the following steps.

To pair the Active Pen to a existing computer, do the following:

- 1. Place the Active Pen in the pen garage.
  - On the taskbar, a notification appears to add bluetooth or other devices.
- 2. Click Add Bluetooth or other devices.

Add a device window appears.

- 3. Click Bluetooth.
  - A list of bluetooth enabled devices within the range are displayed.
- 4. Click PN771M Pen from the list of devices displayed.
- 5. Click Connect, and then click Done.

## Using the tail button

i NOTE: Ensure that the Bluetooth on your computer is turned on before performing the following steps.

You can also pair the Active Pen to existing computer, using the tail button.

- 1. Press and hold the tail button for five seconds, until the LED starts to blink white.
  - **New Bluetooth pen found** message is displayed on the taskbar.
- 2. Click Add Bluetooth or other devices.

Add a device window appears.

- 3. Click Bluetooth.
  - A list of bluetooth enabled devices within the range are displayed.
- 4. Click PN771M Pen from the list of devices displayed.
- 5. Click Connect, and then click Done.

# Reconnecting Bluetooth on the Active Pen

If the Active Pen is out of the Bluetooth range, you can reconnect the Active Pen to your computer.

### Using the pen garage

i NOTE: Ensure that the bluetooth on your computer is turned on before performing the following steps.

To reconnect the Bluetooth, do the following:

- 1. Place the Active Pen in the pen garage.
- 2. In the taskbar, click **Bluetooth**, and then click **Go to Settings**. The **Bluetooth & other devices** window is displayed.
- 3. In Bluetooth & other devices window, the status of the Active Pen is changed from paired to connected.

### Using the tail button

i NOTE: Ensure that the Bluetooth on your computer is turned on before performing the following steps.

You can also reconnect the Active Pen using the tail button.

- 1. Click the tail button one time, until the LED starts to blink white.
- In the taskbar, click Bluetooth, and then click Go to Settings. The Bluetooth & other devices window is displayed.
- 3. In Bluetooth & other devices window, the Active Pen status changes from paired to connected.

## **Charging the Active Pen**

To charge the Active Pen, do the following:

- 1. Align the two pogo pins on the Active Pen with the contact points on the Active Pen garage.
- 2. Place the Active Pen into the Active Pen garage. The Active Pen starts charging.
  - NOTE: The estimated time taken to charge the Active Pen is given in the following table.

#### Table 3. Charging time

| Estimated charging time | Battery charge status |
|-------------------------|-----------------------|
| 5 minutes               | 0% to 20%             |
| 30 minutes              | 0% to 98%             |
| 45 minutes              | 100%                  |

# Checking the Active Pen battery status

### **Using Windows Settings**

You can check the Active Pen battery status in the **Bluetooth & other devices** window.

- 1. Click Settings.
- 2. Click Bluetooth & other devices.

The battery status of the Active Pen is displayed under Mouse, keyboard & pen.

### **Using Windows taskbar**

You can also view the battery status of the Active Pen from the taskbar.

- 1. On the taskbar, click Bluetooth Devices.
- 2. Click Show Bluetooth Devices.

The **Bluetooth & other devices** window is displayed. The battery status of the Active Pen is displayed under **Mouse, keyboard & pen** category.

### **Functions of the Active Pen**

(i) NOTE: The functions of the Active Pen that is listed below work only on supported applications such as Microsoft Whiteboard.

### 1. Draw

Touch the tip of the Active Pen on the screen and start drawing.

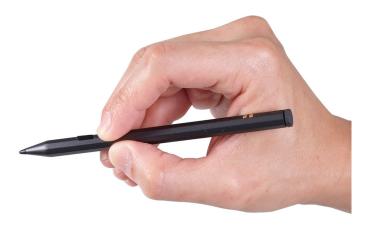

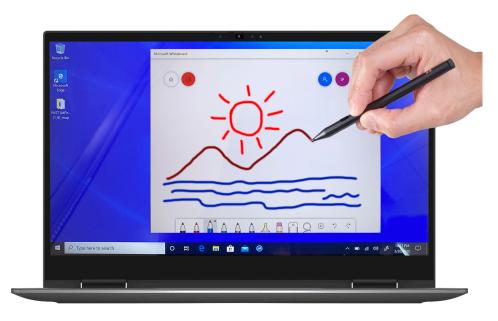

### 2. Enabling right-click

- a. Press and hold the barrel button on the Active Pen.
- $\mbox{\bf b.}\ \ \mbox{\bf Tap}$  the tip of the Active Pen on the screen once to right-click.

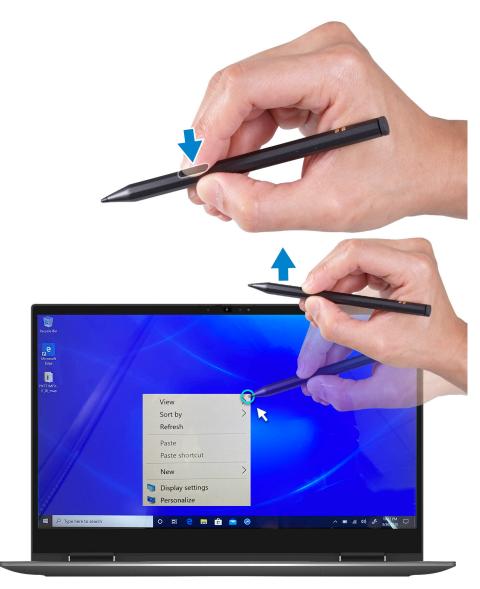

### 3. Make a selection

- **a.** Press and hold the barrel button on the Active Pen.
- $\textbf{b.} \ \ \text{Place the tip of the Active Pen on the screen and continue moving it to select the content.}$

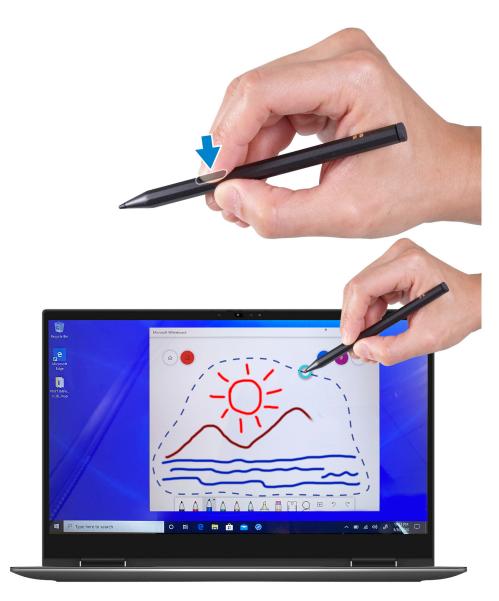

### 4. Erase

Place the tail button of the Active Pen on the screen and continue moving it to erase the content.

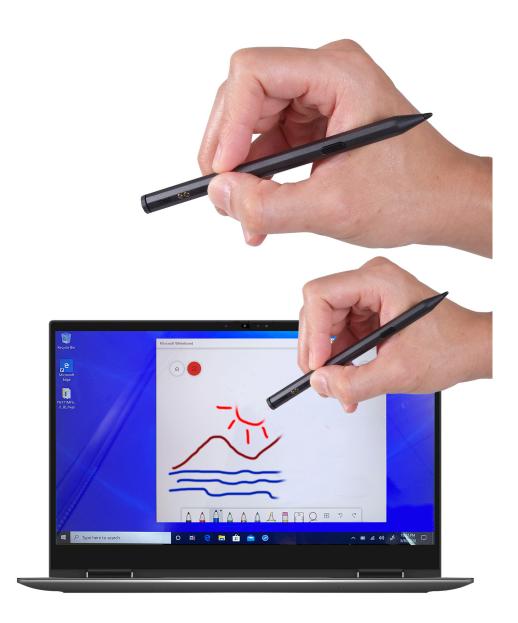

# Configuring the tail button in Windows

When the Active Pen is paired using Windows 10, it supports Windows Ink workshop shortcuts. You can configure the shortcuts as listed below.

- 1. Click Settings.
  - The **Settings** window is displayed.
- 2. Click Pen & Windows Ink.
  - The **Pen & Windows Ink** window is displayed.

## Configuring tail button in Pen & Windows Ink

#### 1. Click once

When the tail button is clicked once, the screen snipping is enabled by default. Then place the tip of the Active Pen on the screen and draw the selection area that you want to snip.

NOTE: You can also configure to open other applications like Windows Ink Workspace, OneNote, Launch a classic application or Launch a universal app on a single click of the tail button.

#### 2. Double-click

When the tail button is clicked twice, the screen snipping is enabled and once the snip is completed, it launches Snip & Sketch application for editing.

NOTE: You can also configure to open other applications like Windows Ink Workspace, OneNote, Launch a classic app or Launch a universal app, along with home, Microsoft Whiteboard, Sticky Notes and Snip & Sketch to edit the snipped images on double-click of the tail button.

#### 3. Press and hold

Long pressing of the tail button opens sticky notes by default.

NOTE: You can also configure to open other applications like Windows Ink Workspace, OneNote, Launch a classic app or Launch a universal app, along with home, Microsoft Whiteboard, Sticky Notes and Snip & Sketch on double-click of the tail button.

# **Specifications of Active Pen**

The following table lists the specifications of the Active Pen on your Inspiron 7300 2n1 Black.

**Table 4. Active Pen specifications** 

| Desc  | ription                          | Values                                      |
|-------|----------------------------------|---------------------------------------------|
| Mode  | el .                             | PN771M                                      |
| Dime  | nsions:                          |                                             |
|       | Length                           | 137.05 mm (5.39 in.)                        |
|       | Diameter                         | 9 mm (0.35 in.)                             |
|       | Weight                           | 14 g (0.031 lbs)                            |
| Wirel | ess                              | Bluetooth 5                                 |
| Wirel | ess operating range              | 10 m (32.81 ft)                             |
| Minin | num height for pen tip detection | 8 mm (0.31 in.)                             |
| Batte | ries                             | Integrated lithium-ion rechargeable battery |
| Supp  | orted operating system           | Windows 10                                  |

# **Active Pen troubleshooting**

**Table 5. Active Pen troubleshooting** 

| Problem                                                                 | Possible causes                                                                                                    | Possible solutions                                                                                                    |
|-------------------------------------------------------------------------|----------------------------------------------------------------------------------------------------|----------------------------------------------------------------------------------------------------|
| Active Pen does not work                                                | Integrated lithium-ion battery has no charge left                                                                                  | Place the Active Pen in the pen garage to charge the pen and retry.  i NOTE: Ensure that the Active Pen is always placed in the pen garage when not in use.                                   |
| Default functions of the barrel button do not work                      | Functions are not supported by the application                                                                                     | Test the barrel button functionality using Microsoft OneNote or any other application that supports these features.                                                                           |
| Pressing the tail button once does not open<br>the required application | <ul><li>The application is not installed.</li><li>Active Pen is not paired with your computer.</li></ul>                           | <ul> <li>Ensure the application is installed on your computer.</li> <li>Ensure that the Active Pen is paired with your computer. For more information, see Pairing the Active Pen.</li> </ul> |
| Pressing the tail button twice does not capture screenshot              | <ul><li>Active Pen is not paired with your computer.</li><li>Windows update KB2968599 is not installed on your computer.</li></ul> | <ul> <li>Install the latest Bluetooth driver on your computer.</li> <li>Install the Windows update KB2968599 from the Microsoft website.</li> </ul>                                           |

Table 5. Active Pen troubleshooting (continued)

| Problem                                                          | Possible causes                                                                                                    | Possible solutions                                                                                                    |
|------------------------------------------------------------------|----------------------------------------------------------------------------------------------------|----------------------------------------------------------------------------------------------------|
| Unable to pair the Active Pen with your computer                 | <ul> <li>The device that you are trying to pair the Active Pen with is not supported.</li> <li>Bluetooth driver on your computer is not the latest.</li> </ul> | <ul> <li>Active Pen works only with computer.</li> <li>Install the latest Bluetooth driver on your computer.</li> </ul>                                                                                                    |
| Bluetooth device list displays the Active Pen as 'Not Connected' | Active Pen is not paired with your computer correctly.                                                                                                    | <ul> <li>Install the latest Bluetooth driver on your computer.</li> <li>Remove the Active Pen from the list of available Bluetooth devices and pair it again. For more information, see Reconnecting Bluetooth on the Active Pen.</li> </ul> |

# Specifications of Inspiron 7300 2n1 Black

# **Dimensions and weight**

The following table lists the height, width, depth, and weight of your Inspiron 7300 2n1 Black.

Table 6. Dimensions and weight

| Description      | Values                                                                                                    |
|------------------|----------------------------------------------------------------------------------------------------|
| Height:          |                                                                                                    |
| Front height     | 15.94 mm (0.63 in.)                                                                                                    |
| Rear height      | 16.74 mm (0.66 in.)                                                                                                    |
| Width            | 305.19 mm (12.02 in.)                                                                                                    |
| Depth            | 206.40 mm (8.13 in.)                                                                                                    |
| Weight (maximum) | 1.37 kg (3.02 lb)  (i) NOTE: The weight of your computer depends on the configuration ordered and manufacturing variability. |

### **Processor**

The following table lists the details of the processors supported by your Inspiron  $7300\ 2n1\ Black$ .

Table 7. Processor

| Description            | Option one                           | Option two                           |
|------------------------|--------------------------------------|--------------------------------------|
| Processor type         | 10th Generation Intel Core i5-10210U | 10th Generation Intel Core i7-10510U |
| Processor wattage      | 15 W                                 | 15 W                                 |
| Processor core count   | 4                                    | 4                                    |
| Processor thread count | 8                                    | 8                                    |
| Processor speed        | Up to 4.2 GHz                        | Up to 4.9 GHz                        |
| Processor cache        | 6 MB                                 | 8 MB                                 |
| Integrated graphics    | Intel UHD Graphics                   | Intel UHD Graphics                   |

# Chipset

The following table lists the details of the chipset supported by your Inspiron 7300 2n1 Black.

### Table 8. Chipset

| Description    | Values                           |
|----------------|----------------------------------|
| Chipset        | CML-U PCH-LP                     |
| Processor      | 10th Generation Intel Core i5/i7 |
| DRAM bus width | 64-bit                           |
| Flash EPROM    | 16+8 MB                          |
| PCle bus       | Up to Gen3                       |

# **Operating system**

Your Inspiron 7300 2n1 Black supports the following operating systems:

- · Windows 10 Home, 64-bit
- · Windows 10 Professional, 64-bit

# **Memory**

The following table lists the memory specifications of your Inspiron 7300 2n1 Black.

### **Table 9. Memory specifications**

| Description                     | Values                                                                                                    |
|---------------------------------|----------------------------------------------------------------------------------------------------|
| Memory slots                    | Onboard memory  i NOTE: The memory is integrated on the system board and cannot be upgraded after purchase.                 |
| Memory type                     | Dual-channel LPDDR3                                                                                                    |
| Memory speed                    | 2133 MHz                                                                                                    |
| Maximum memory configuration    | 16 GB                                                                                                    |
| Minimum memory configuration    | 8 GB                                                                                                    |
| Memory size per slot            | 4 GB, 8 GB                                                                                                    |
| Memory configurations supported | <ul> <li>8 GB, 2 x 4 GB, LPDDR3, 2133 MHz, dual-channel</li> <li>16 GB, 2 x 8 GB, LPDDR3, 2133 MHz, dual-channel</li> </ul> |

# **External ports**

The following table lists the external ports on your Inspiron 7300  $2n1\,\text{Black}$ .

### Table 10. External ports

| Description        | Values                                                                                               |
|--------------------|----------------------------------------------------------------------------------------------------|
| USB ports          | <ul><li>One USB 3.2 Gen 1 port</li><li>One Thunderbolt 3 (Type-C) port with Power Delivery</li></ul> |
| Audio port         | One headset (headphone and microphone combo) port                                                    |
| Video port         | One HDMI 2.0 port                                                                                    |
| Media-card reader  | One microSD-card slot                                                                                |
| Docking port       | Not supported                                                                                        |
| Power-adapter port | One 4.5 mm x 2.9 mm DC-in                                                                            |
| Security           | Not supported                                                                                        |

### Internal slots

The following table lists the internal slots of your Inspiron 7300 2n1 Black.

### Table 11. Internal slots

| Description | Values                                                                                                    |
|-------------|----------------------------------------------------------------------------------------------------|
| M.2         | One M.2 2230/2280 slot for solid-state drive/Intel Optane                                                                                 |
|             | NOTE: To learn more about the features of different types of M.2 cards, see the knowledge base article SLN301626 at www.dell.com/support. |

# Wireless module

The following table lists the Wireless Local Area Network (WLAN) module supported on your Inspiron 7300 2n1 Black.

Table 12. Wireless module specifications

| Description               | Values                                                                                                    |  |
|---------------------------|----------------------------------------------------------------------------------------------------|--|
| Model number              | Intel AX201                                                                                                    |  |
| Transfer rate             | Up to 2400 Mbps                                                                                                    |  |
| Frequency bands supported | 2.4 GHz/5 GHz                                                                                                    |  |
| Wireless standards        | <ul> <li>WiFi 802.11a/b/g</li> <li>Wi-Fi 4 (WiFi 802.11n)</li> <li>Wi-Fi 5 (WiFi 802.11ac)</li> <li>Wi-Fi 6 (WiFi 802.11ax)</li> </ul> |  |
| Encryption                | <ul><li>64-bit/128-bit WEP</li><li>AES-CCMP</li><li>TKIP</li></ul>                                                                     |  |

### Table 12. Wireless module specifications (continued)

| Description | Values      |
|-------------|-------------|
| Bluetooth   | Bluetooth 5 |

### **Audio**

The following table lists the audio specifications of your Inspiron 7300 2n1 Black.

### **Table 13. Audio specifications**

| Description                | Values                     |
|----------------------------|----------------------------|
| Audio controller           | Realtek ALC3254            |
| Stereo conversion          | Supported                  |
| Internal audio interface   | High-definition audio      |
| External audio interface   | Universal audio jack       |
| Number of speakers         | Two                        |
| Internal-speaker amplifier | Supported                  |
| External volume controls   | Keyboard shortcut controls |
| Speaker output:            |                            |
| Average speaker output     | 2 W                        |
| Peak speaker output        | 2.5 W                      |
| Subwoofer output           | Not supported              |
| Microphone                 | Dual-array microphones     |

# **Storage**

This section lists the storage options on your Inspiron 7300 2n1 Black.

Your Inspiron 7300 2n1 Black supports one of the following storage configurations:

- · One M.2 2230/2280 solid-state drive
- One M.2 2280 Intel Optane Memory H10

The primary drive of your Inspiron 7300 2n1 Black varies with the storage configuration. For computers:

- with the M.2 2230/2280 solid-state drive, the solid-state drive is the primary drive.
- with the M.2 2280 Intel Optane Memory H10, the Intel Optane Memory is the primary drive.

### **Table 14. Storage specifications**

| Storage type                     | Interface type                    | Capacity     |
|----------------------------------|-----------------------------------|--------------|
| M.2 2230 solid-state drive       | PCle Gen3 x4 NVMe, up to 32 Gbps  | Up to 512 GB |
| M.2 2280 solid-state drive       | PCle Gen3 x4 NVMe, up to 32 Gbps  | Up to 2 TB   |
| M.2 2280 Intel Optane Memory H10 | PCIe Gen3.0x2 NVMe, up to 16 Gbps | Up to 1 TB   |

### Media-card reader

The following table lists the media cards supported by your Inspiron 7300 2n1 Black.

### Table 15. Media-card reader specifications

| Description                                                                                                    | Values                                                                                                    |
|----------------------------------------------------------------------------------------------------|----------------------------------------------------------------------------------------------------|
| Media-card type                                                                                                | One microSD-card slot                                                                                                    |
| Media-cards supported                                                                                          | <ul><li>micro-Secure Digital (mSD)</li><li>micro-Secure Digital High Capacity (mSDHC)</li><li>micro-Secure Digital Extended Capacity (mSDXC)</li></ul> |
| NOTE: The maximum canacity supported by the media-card reader varies depending on the standard of the media ca |                                                                                                    |

NOTE: The maximum capacity supported by the media-card reader varies depending on the standard of the media card installed in your computer.

# **Keyboard**

The following table lists the keyboard specifications of your Inspiron 7300 2n1 Black.

### Table 16. Keyboard specifications

| Values                                                                                                    |
|----------------------------------------------------------------------------------------------------|
| Backlit keyboard                                                                                                    |
| QWERTY                                                                                                    |
| <ul><li>United States and Canada: 81 keys</li><li>United Kingdom: 82 keys</li><li>Japan: 85 keys</li></ul>                                                                                                    |
| X=18.7 mm key pitch<br>Y=18.05 mm key pitch                                                                                                    |
| Some keys on your keyboard have two symbols on them. These keys can be used to type alternate characters or to perform secondary functions. To type the alternate character, press Shift and the desired key. To perform secondary functions, press Fn and the desired key.  (i) NOTE: You can define the primary behavior of the function keys (F1–F12) changing Function Key Behavior in BIOS setup program.  For more information, see keyboard shortcuts. Keyboard shortcuts |
|                                                                                                    |

### Camera

The following table lists the camera specifications of your Inspiron 7300 2n1 Black.

### **Table 17. Camera specifications**

| Description       | Values                          |
|-------------------|---------------------------------|
| Number of cameras | One                             |
| Camera type       | RGB-Infrared (RGB-IR) HD camera |

Table 17. Camera specifications (continued)

| Desc   | ription               | Values                    |
|--------|-----------------------|---------------------------|
| Came   | era location          | Front                     |
| Came   | era sensor type       | CMOS sensor technology    |
| Came   | era resolution:       |                           |
|        | Still image           | 0.92 megapixel            |
|        | Video                 | 1280 x 720 (HD) at 30 fps |
| Infrar | ed camera resolution: |                           |
|        | Still image           | 0.23 megapixel            |
|        | Video                 | 640 x 360 (VGA) at 30 fps |
| Diago  | onal viewing angle:   |                           |
|        | Camera                | 74.9 degrees              |
|        | Infrared camera       | 77.7 degrees              |

# **Touchpad**

The following table lists the touchpad specifications of your Inspiron 7300 2n1 Black.

### Table 18. Touchpad specifications

| Descript             | ion           | Values                                                                                                    |
|----------------------|---------------|----------------------------------------------------------------------------------------------------|
| Touchpa              | d resolution: |                                                                                                    |
|                      | Horizontal    | 1920                                                                                                    |
|                      | Vertical      | 1080                                                                                                    |
| Touchpad dimensions: |               |                                                                                                    |
|                      | Horizontal    | 105 mm (4.13 in.)                                                                                                    |
|                      | Vertical      | 60 mm (2.36 in.)                                                                                                    |
| Touchpad             | d gestures    | For more information about touchpad gestures available on Windows 10, see the Microsoft knowledge base article 4027871 at support.microsoft.com. |

# Power adapter

The following table lists the power adapter specifications of your Inspiron 7300 2n1 Black.

### Table 19. Power adapter specifications

| Description           |                   | Values  |
|-----------------------|-------------------|---------|
| Туре                  |                   | E4 65W  |
| Connector dimensions: |                   |         |
|                       | External diameter | 4.50 mm |

Table 19. Power adapter specifications (continued)

| Description                 |  | Values                         |
|-----------------------------|--|--------------------------------|
| Internal diameter           |  | 2.90 mm                        |
| Input voltage               |  | 100 VAC-240 VAC                |
| Input frequency             |  | 50 Hz-60 Hz                    |
| Input current (maximum)     |  | 1.50 A                         |
| Output current (continuous) |  | 3.34 A                         |
| Rated output voltage        |  | 19.50 VDC                      |
| Temperature range:          |  |                                |
| Operating                   |  | 0°C to 40°C (32°F to 104°F)    |
| Storage                     |  | -40°C to 70°C (-40°F to 158°F) |

# **Battery**

The following table lists the battery specifications of your Inspiron 7300 2n1 Black.

**Table 20. Battery specifications** 

| Description                                                                                                    | Values                                                                                                    |  |
|----------------------------------------------------------------------------------------------------|----------------------------------------------------------------------------------------------------|--|
| Battery type                                                                                                    | 60 WHr, 4-cell "smart" lithium-ion                                                                              |  |
| Battery voltage                                                                                                    | 15.20 VDC                                                                                                    |  |
| Battery weight (maximum)                                                                                                    | 0.31 kg (0.68 lb)                                                                                               |  |
| Battery dimensions:                                                                                                    |                                                                                                    |  |
| Height                                                                                                    | 239.10 mm (9.41 in.)                                                                                            |  |
| Width                                                                                                    | 90.73 mm (3.57 in.)                                                                                             |  |
| Depth                                                                                                    | 5.75 mm (0.23 in.)                                                                                              |  |
| Temperature range:                                                                                                    |                                                                                                    |  |
| Operating                                                                                                    | 0°C to 35°C (32°F to 95°F)                                                                                      |  |
| Storage                                                                                                    | -40°C to 65°C (-40°F to 149°F)                                                                                  |  |
| Battery operating time                                                                                                    | Varies depending on operating conditions and can significantly reduce under certain power-intensive conditions. |  |
| Battery charging time (approximate)  i NOTE: Control the charging time, duration, start and end time, and so on using the Dell Power Manager application. For more information on the Dell Power Manager see, <i>Me and My Dell</i> on www.dell.com. | 4 hours (when the computer is off)                                                                              |  |
| Coin-cell battery                                                                                                    | CR2032                                                                                                    |  |

# **Display**

The following table lists the display specifications of your Inspiron 7300 2n1 Black.

**Table 21. Display specifications** 

| Description                          | Option one                           | Option two                            |
|--------------------------------------|--------------------------------------|---------------------------------------|
| Display type                         | 13.3-inch Full High Definition (FHD) | 13.3-inch Ultra High Definition (UHD) |
| Display-panel technology             | Wide-Viewing Angle (WVA)             | Wide-Viewing Angle (WVA)              |
| Display-panel dimensions (active are | ea):                                 |                                       |
| Height                               | 165.24 mm (6.51 in.)                 | 165.24 mm (6.51 in.)                  |
| Width                                | 293.76 mm (11.57 in.)                | 293.76 mm (11.57 in.)                 |
| Diagonal                             | 337.82 mm (13.30 in.)                | 337.82 mm (13.30 in.)                 |
| Display-panel native resolution      | 1920 x 1080                          | 3840 x 2160                           |
| Luminance (typical)                  | 300 nits                             | 300 nits                              |
| Megapixels                           | 2.07                                 | 8.29                                  |
| Color gamut                          | 100% (sRGB)                          | 100% (sRGB)                           |
| Pixels Per Inch (PPI)                | 166                                  | 332                                   |
| Contrast ratio (min.)                | 1000:1                               | 1000:1                                |
| Response time (max.)                 | 35 ms                                | 35 ms                                 |
| Refresh rate                         | 60 Hz                                | 60 Hz                                 |
| Horizontal view angle                | 80 +/-                               | 80 +/-                                |
| Vertical view angle                  | 80 +/-                               | 80 +/-                                |
| Pixel pitch                          | 0.15 mm                              | 0.08 mm                               |
| Power consumption (maximum)          | 1.99 W                               | 4.6 W                                 |
| Anti-glare vs glossy finish          | TrueLife                             | TrueLife                              |
| Touch options                        | Yes                                  | Yes                                   |

# Fingerprint reader

The following table lists the fingerprint-reader specifications of your Inspiron 7300 2n1 Black.

Table 22. Fingerprint reader specifications

| Description                          | Values     |
|--------------------------------------|------------|
| Fingerprint-reader sensor technology | Capacitive |
| Fingerprint-reader sensor resolution | 500 dpi    |

### Table 22. Fingerprint reader specifications (continued)

| Description                          | Values  |
|--------------------------------------|---------|
| Fingerprint-reader sensor pixel size | 80 x 64 |

# **GPU—Integrated**

The following table lists the specifications of the integrated Graphics Processing Unit (GPU) supported by your Inspiron 7300 2n1 Black.

### Table 23. GPU—Integrated

| Controller         | External display support | Memory size          | Processor                        |
|--------------------|--------------------------|----------------------|----------------------------------|
| Intel UHD Graphics | One HDMI 2.0 port        | Shared system memory | 10th Generation Intel Core i5/i7 |

# **Operating and storage environment**

This table lists the operating and storage specifications of your Inspiron 7300 2n1 Black.

Airborne contaminant level: G1 as defined by ISA-S71.04-1985

**Table 24. Computer environment** 

| Description Operating       |                                           | Storage                                    |
|-----------------------------|-------------------------------------------|--------------------------------------------|
| Temperature range           | 0°C to 35°C (32°F to 95°F)                | -40°C to 65°C (-40°F to 149°F)             |
| Relative humidity (maximum) | 10% to 90% (non-condensing)               | 0% to 95% (non-condensing)                 |
| Vibration (maximum)*        | 0.66 GRMS                                 | 1.30 GRMS                                  |
| Shock (maximum) 110 G†      |                                           | 160 G†                                     |
| Altitude (maximum)          | -15.2 m to 3048 m (-49.87 ft to 10000 ft) | -15.2 m to 10668 m (-49.87 ft to 35000 ft) |

<sup>\*</sup> Measured using a random vibration spectrum that simulates user environment.

<sup>†</sup> Measured using a 2 ms half-sine pulse when the hard drive is in use.

# **Keyboard shortcuts**

NOTE: Keyboard characters may differ depending on the keyboard language configuration. Keys used for shortcuts remain the same across all language configurations.

Some keys on your keyboard have two symbols on them. These keys can be used to type alternate characters or to perform secondary functions. The symbol shown on the lower part of the key refers to the character that is typed out when the key is pressed. If you press shift and the key, the symbol shown on the upper part of the key is typed out. For example, if you press **2**, **2** is typed out; if you press **Shift + 2**, **@** is typed out.

The keys F1-F12 at the top row of the keyboard are function keys for multi-media control, as indicated by the icon at the bottom of the key. Press the function key to invoke the task represented by the icon. For example, pressing F1 mutes the audio (refer to the table below).

However, if the function keys F1-F12 are needed for specific software applications, multi-media functionality can be disabled by pressing  $\mathbf{Fn} + \mathbf{Esc}$ . Subsequently, multi-media control can be invoked by pressing  $\mathbf{Fn}$  and the respective function key. For example, mute audio by pressing  $\mathbf{Fn} + \mathbf{F1}$ .

NOTE: You can also define the primary behavior of the function keys (F1-F12) by changing Function Key Behavior in BIOS setup program.

Table 25. List of keyboard shortcuts

| Function key       | Re-defined key (for multi-media control)          | Behavior                             |
|--------------------|---------------------------------------------------|--------------------------------------|
| □ □ × F1           | Fn +                                              | Mute audio                           |
| C) <sub>F2</sub>   | Fn + 4                                            | Decrease volume                      |
| (1)) <sub>F3</sub> | Fn + \(\mathref{\sigma}_{\mathref{\gamma}_{F3}}\) | Increase volume                      |
| DII <sub>F4</sub>  | Fn + ▷Ⅱ <sub>F4</sub>                             | Play/Pause                           |
| Ľ Š <sub>F5</sub>  | Fn + 溢 <sub>FS</sub>                              | Toggle keyboard backlight (optional) |
| i⇔ <sub>F6</sub>   | Fn +                                              | Decrease brightness                  |
| * <sub>F7</sub>    | Fn + ** <sub>F7</sub>                             | Increase brightness                  |
|                    | Fn + 🗐                                            | Switch to external display           |
| prt sc<br>F10      | Fn + prt sc                                       | Print screen                         |

Table 25. List of keyboard shortcuts (continued)

| Function key | Re-defined key (for multi-media control) | Behavior |
|--------------|------------------------------------------|----------|
| home<br>F11  | Fn + home                                | Home     |
| end F12      | Fn + end F12                             | End      |

The  ${\bf Fn}$  key is also used with selected keys on the keyboard to invoke other secondary functions.

Table 26. List of keyboard shortcuts

| Function key   | Behavior                                      |
|----------------|-----------------------------------------------|
| Fn + B         | Pause/Break                                   |
| Fn + insert    | Sleep                                         |
| Fn + H         | Toggle between power and battery-status light |
| Fn + S         | Toggle scroll lock                            |
| Fn + R         | System request                                |
| Fn + ctrl      | Open application menu                         |
| Fn + esc â     | Toggle Fn-key lock                            |
| Fn + page up   | Page up                                       |
| Fn + page down | Page down                                     |

# Getting help and contacting Dell

## Self-help resources

You can get information and help on Dell products and services using these self-help resources:

Table 27. Self-help resources

| Resource location                                                                                                    |  |
|----------------------------------------------------------------------------------------------------|--|
| www.dell.com                                                                                                    |  |
| DOLL                                                                                                    |  |
| *                                                                                                    |  |
| In Windows search, type Contact Support, and press Enter.                                                                                                    |  |
| www.dell.com/support/windows                                                                                                    |  |
| www.dell.com/support                                                                                                    |  |
| <ol> <li>Go to www.dell.com/support.</li> <li>On the menu bar at the top of the Support page, select Support &gt; Knowledge Base.</li> <li>In the Search field on the Knowledge Base page, type the keyword, topic, or model number, and then click or tap the search icon to view the related articles.</li> </ol> |  |
| See Me and My Dell at www.dell.com/support/manuals.                                                                                                    |  |
| To locate the <i>Me and My Dell</i> relevant to your product, identify your product through one of the following:  Select <b>Detect Product</b> .  Locate your product through the drop-down menu under <b>View Products</b> .  Enter the <b>Service Tag number</b> or <b>Product ID</b> in the search              |  |
|                                                                                                    |  |

# **Contacting Dell**

To contact Dell for sales, technical support, or customer service issues, see www.dell.com/contactdell.

- i NOTE: Availability varies by country/region and product, and some services may not be available in your country/region.
- NOTE: If you do not have an active Internet connection, you can find contact information about your purchase invoice, packing slip, bill, or Dell product catalog.